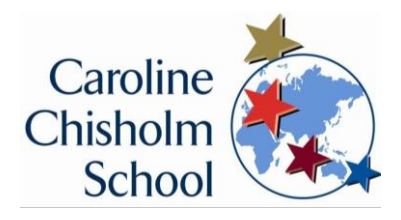

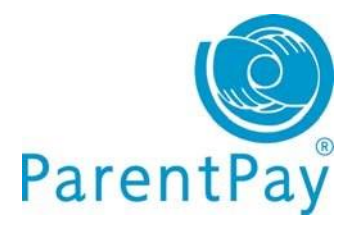

# **An easy guide to online payments at CCS**

## **Activate your ParentPay account**

To activate your account, have the account activation letter issued to you at the start of the year to hand. If you need a duplicate copy please email [parentpay@ccs.northants.sch.uk](mailto:parentpay@ccs.northants.sch.uk)

To set up your account, you will need to provide a current email address. This will be your username and will also be used for verification purposes.

- 1. Go to [www.parentpay.com](http://www.parentpay.com/)
- 2. Select **Login** at the top right corner of the screen
- 3. Enter the **username** and **password** provided in your account activation letter and select **Activate**
- 4. Complete the activation as detailed on the screen.

You can now log in to your account.

#### **How to make a payment and top up your account**

1. Select your child and **Pay for items** 

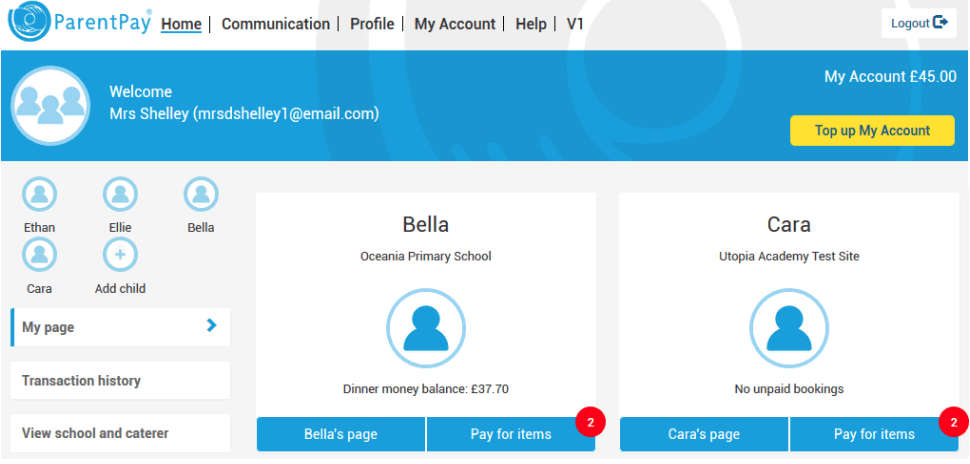

- 2. Select **View details and pay** for the item you wish to purchase. Please then tick the consent box, this will be regarded as parent consent for your child to take part in this visit, and then **pay now**.
- 3. Please complete the payment details (this screen will vary depending on the funds in your account)
- 4. Select **Pay now** or **Top up My Account.** If you need to **top up** choose the 'Other amount' box and manually enter the total amount of items you wish to purchase and press select **Continue.**
- **5.** You can now enter your payment details into the secure payment page. Select **Review and confirm payment** to complete your payment.
- **6.** You will receive a success notification at the top of the screen

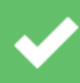

You have successfully topped up My Account with £10.00 My Account balance is now £10.00

Parents: After topping-up, please click 'Pay for items" (button below) to pay money onto a school or meal account.

## **Adding a child to your account: Cross-school login**

If you have more than one child at CCS or children at different schools that use ParentPay you are able to 'Add' those children to your newly activated or existing ParentPay account creating a cross-school account.

- 1. Select the **Add child** icon from your home page (or go to Profile > Add a Child).
- 2. Enter the username and password for the child you want to add using the codes provided in your activation letter.
- 3. Select search
- 4. Ensure the details displayed are correct and select Add to my account.

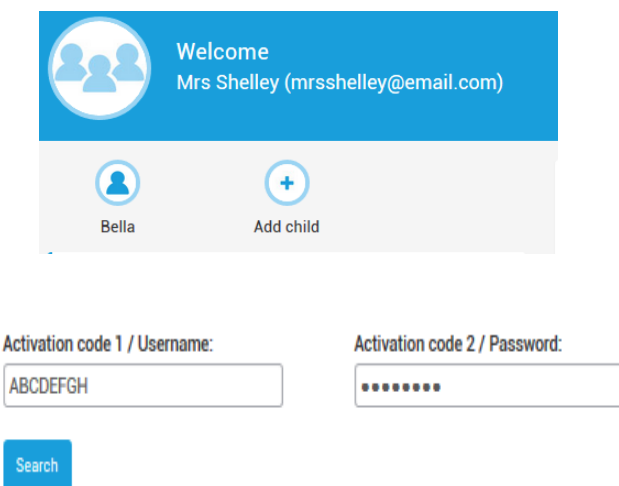

# **Edit/Update your profile**

If you need to update or change your email address click on **Profile** at the top of the page and update the relevant section.

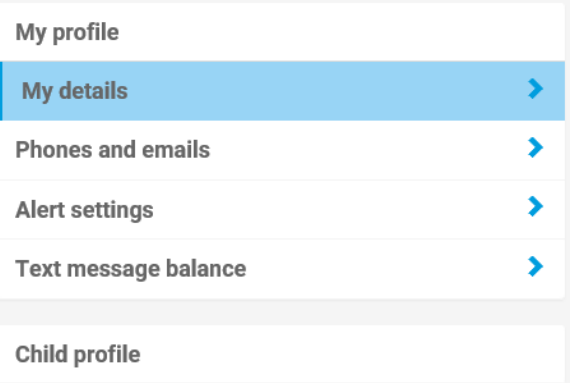

If you need any further assistance on activating your account or have a general enquiry please email the school at [parentpay@ccs.northants.sch.uk](mailto:parentpay@ccs.northants.sch.uk) or call on 01604 669200.